# ダイレクトリンク経由の 「SMC 3D/2D CAD Library」の利用方法

「ダイレクトリンクアドレスの一覧表」を利用して、直接 「SMC 3D/2D CAD Library 」の製品シリー 。ズ画面にジャンプしてデータをダウンロードする利用方法を説明します

下記は、「CDQ2B12-15DZ-M9N:STEP214形式 | を例にダイレクトリンクからのダウンロード 手順です。

### 1 WEB 画面上の「ダイレクトリンクアドレスの一覧表」を開く。

右図のシリーズ検索用の「CADENASデータ ダイ レクトリンクアドレス」が表示されます。(エクセ ルまたは HTML ファイル) この画面で、「区分4」から CQ2 シリーズを選択 。します

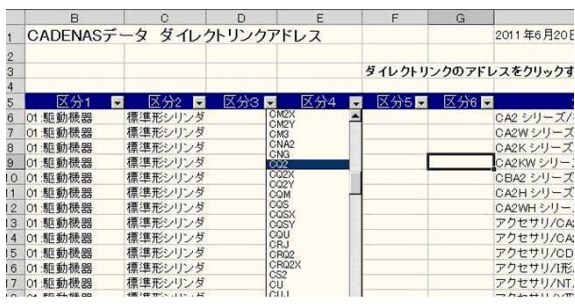

### $\boxed{2}$  CQ2 の標準形・複動・片ロッドを選択

「CADENAS データ ダイレクトリンクアドレス! でCQ2を選択するとシリーズ内容が表示されます。 この中から、標準形・複動・片ロッドを探します。 次に、ダイレクトリンクをクリックして、WEBサ イトの「3D/2D CAD Library」のログイン画面に 。ジャンプします

### [3] WEB サイトの [3D/2D CAD Library] ログイン

「ダイレクトリンクのアドレス」をクリックすると CQ2 シリーズの品番選択画面を表示する前に、右 図のログインを要求する画面が表示されます。

### ● アカウント登録済みのお客様

右図の画面で、ID、パスワードを入力してログ インしてください。「ログイン」をクリックす ると選択したCQ2のシリーズ品番選択画面に ジャンプします。

❷ 始めてアクヤスされるお客様 右図の画面で「アカウントの新規作成」をクリッ 。クしユーザ登録をお願いします 登録が完了すると、登録メールアドレスにパス ワードが送信されるので、ID、パスワードを入 。力してログインしてください 「ログイン」をクリックすると選択したCQ2の シリーズ品番選択画面にジャンプします。次回 。から入力を省略できます

ダイレクトリンクのアドレスをクリックするとWEBサイト上の製品品番選択画面が直接表示されます **E RACE RA**  $CQ2$ <sup>す</sup>/理選<del>形:複動 両ロッ<mark>ntm∞</mark>//san/ice we</del><br>/標準形:単動 <mark>◎ ダイレクトリンクの</mark><br>複動:片ロッド ◎ ダイレフをクリック ca<br>ca 片口ッド 標準形:複動·片ロッ co:

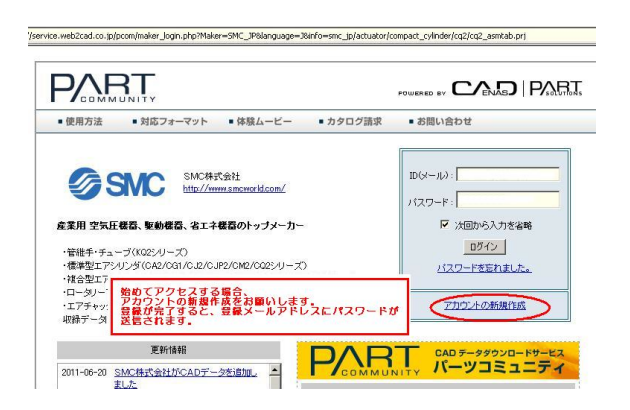

### シリーズ品番選択 **4**

ログインが完了すると、右図の様に「SMC 3D/2D CAD Library | 上で、CQ2 の標準形・複動・片ロッ 。ドの品番選択画面が表示されます

次に、画面右側の「テーブル」画面で、チューブ内 径 12mm、(B) 通し穴 (標準) を選択し、「⇒| を 。クリックすると詳細品番の選択画面が表示されます

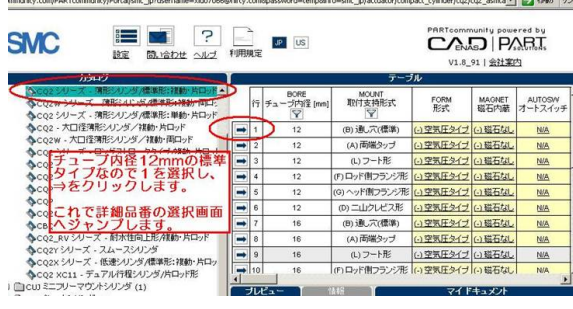

 $\Box$   $\Box$   $\Box$   $\Box$   $\Box$   $\Box$ 

「このパスワードをパスワードリストに保存

proxy.s1.pa.s.mcjpn.co.jp/192168.168.230 の Web<br>Proxy-Gachine Server にアクセスするには、ログインの詳細を入<br>力してください:

**LGNET**<br>日内蔵

磁石加

…<br>第石九山

番なし

磁石なし

磁石なし 石なし

磁石なし

磁石なし

| 7解 | 取削 |

拓なし

設定 記録  $\frac{6}{100}$ 

 $\mathbf{E}$ 

**1111** 

Б

**ユーザー名(U):** 

パスワード(P): [

認証方式:基本

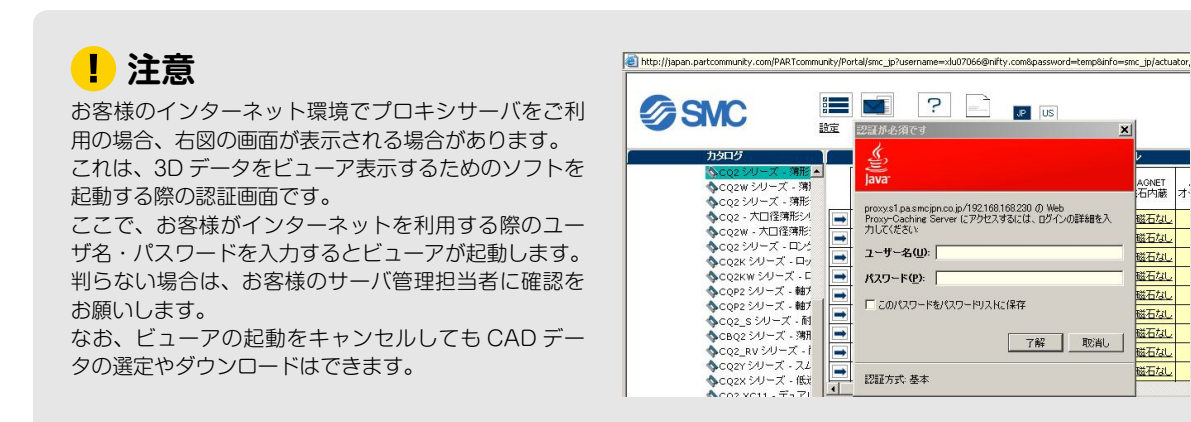

### **5 品番選択と CAD フォーマットの選択**

下図の様に、CQ2・複動・片ロッド・チューブ内径 12mm・(B) 通し穴 (標準) は選択済みなので、 CDQ2B12-15DZ-M9N にするため、下図の「テーブル」上で、残りの詳細品番を順番に選択します。

- ①磁石内蔵・オートスイッチ・ストロークを順番 に選択します。(まとめて選択はできません。)
- ②選択後、構成品番が CDQ2B12-15DZ-M9N に 。なっていることを確認します
- ③品番決定後、CADデータのフォーマットを選択 します。

#### 始めて利用される場合

始めて利用する場合は、「フォーマット選択」で、出力 CAD データのフォーマットを選択してからデータを保存します。 選択方法は、「P3. 補足資料 1. フォーマットの選択」へを参 照してください。

### 既にフォーマットを選択済みの場合

「パーツダウンロード」をクリックすると、「マイドキュメ 。にデータが保存されます」ント

### データのダウンロード **6**

M9N の品番と CAD データ形式を確認し、OK であれ 「マイドキュメント」に保存された CDQ2B12-15DZ-ば「ダウンロード」をクリックすると, ZIP 形式の圧縮 ファイルでお客様のパソコンにダウンロードします。 解凍してからご利用ください。

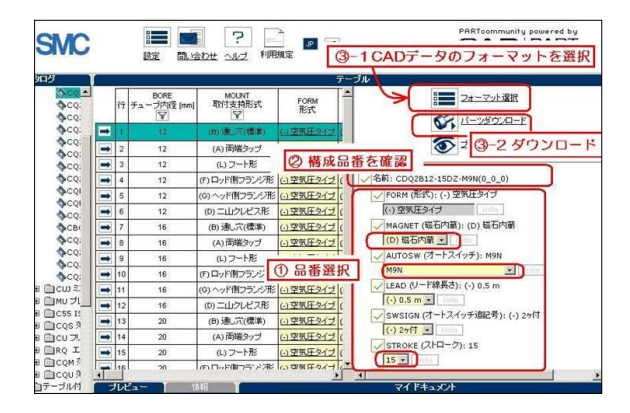

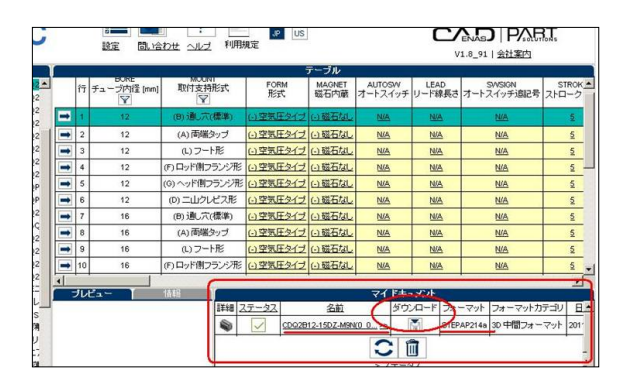

## ■ 補足資料

### 出力データのフォーマットの選択 **1**

始めて利用する場合、「フォーマット選択」から CAD データ形式を選択します。(STEP AP214 aを選ぶ場合) ①2D·3Dの選択 ⇒ 3D

- ②ファイル形式の選択 ⇒ STEP AP214 a (a, b はどちらを選択しても同じです。)
- 3>>をクリックすると、右側の「選択されたフォー マット」の欄にデータ形式が表示されます。
- (4)データの保存

「選択されたフォーマット」の欄に CAD データ 、形式が選択されたことを確認後 「部品の作図」をクリックすると、データ生成が 開始し、完了すると品番選択の画面に戻り、「マ イドキュメント」にデータが保存されます。

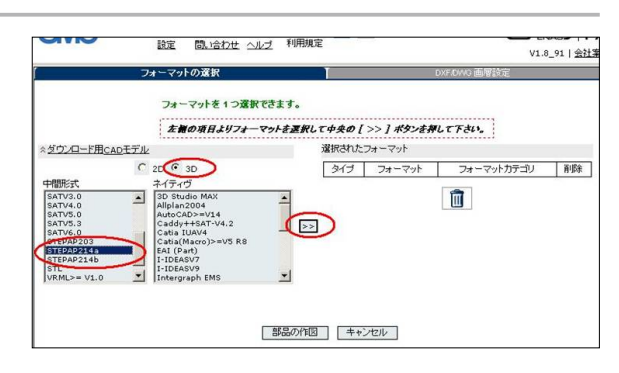

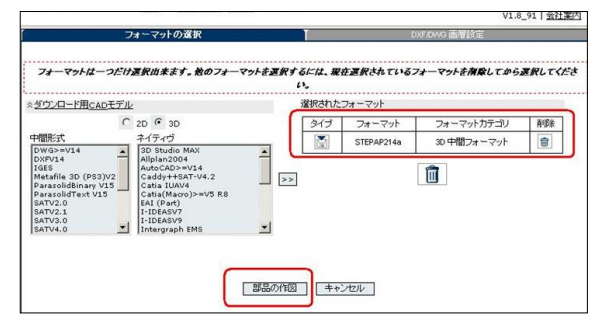

### 2 出力データのフォーマットの種類と CAD ソフトへの取り込み方法

**❶** 出力できるネイティブフォーマット 【2D】・【3D】 ● 出力できる中間フォーマット 【2D】・【3D】

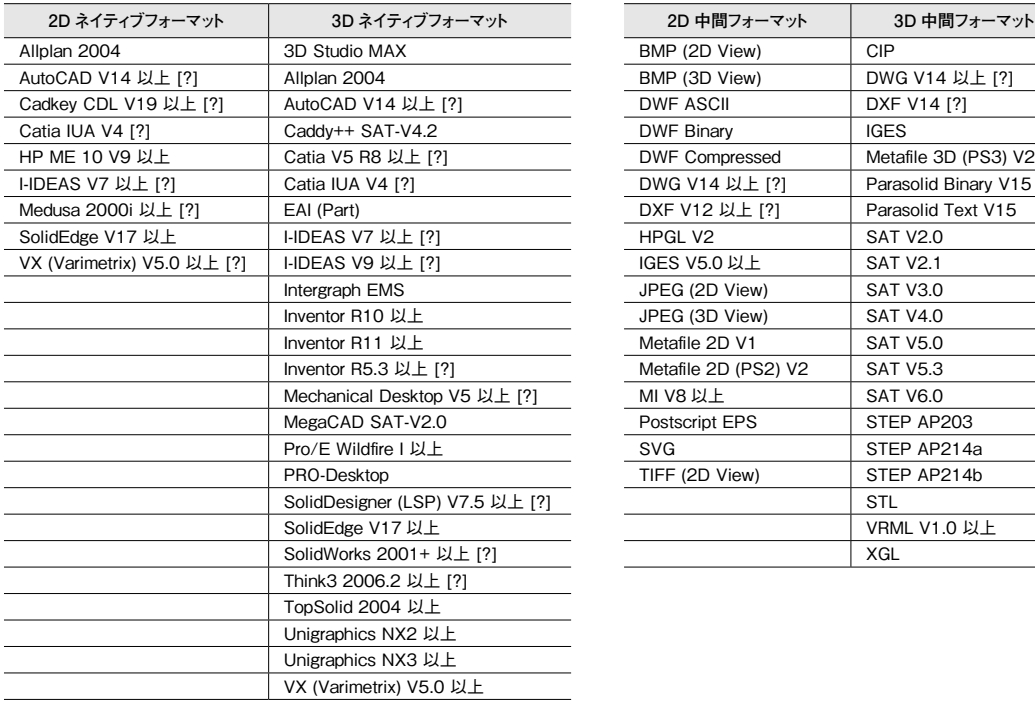

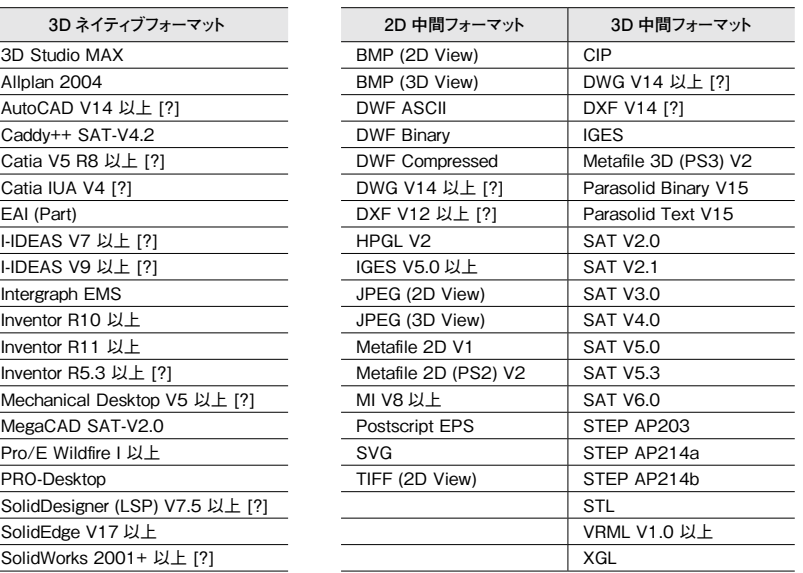

データフォーマットの後に [?] が付いたフォーマット名をクリックすると、「CAD ソフトへの取り込み方法説 明画面」が表示します。

取り込み方法の説明文は、多言語で記載されており、日本語文は最後に表示されています。 また、取り込み方法説明画面内の図はクリックすると拡大できます。

### **[3] 品番選択テーブルの操作例1 (標準外品番の選択)**

シリンダの「標準外ストローク| や「X品番| の選択

標準ストローク以外に製作可能な標準外ストローク 。も選択できます 右図の様に、STOP (ストロークオプション) から、

製作可能ストロークや中間ストロークなどが選択で 。きます

また、OMSC (オーダーメイド仕様) から登録済 みオーダーメイド仕様が選択できます。

テーブル 反因 √THREAD (ポートねじの種類): (-) M ねじ クレト (-) M ねじ info  $\overline{\pi}$ VBODY (ボディオブション): (-) 標準(ロッド先端めねじ) 端タ (-)標準(ロッド先端めねじ) E  $\overline{+}$ √ SWDITCH (オートスイッチ取付溝): なし 則フラ √ stop (ストロークオプション): 標準ストローク (町) 標準ストローク  $\bullet$  info - 標準ストローク<br>- 標準ストローク りい ä 端タ  $\left| \left( \cdot \right)$  tal 画

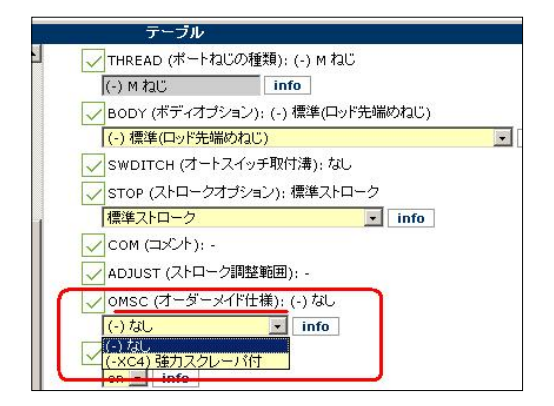

(データの編集(2 品番選択テーブルの操作例 **4**

①シリンダ等の配管接続ねじ部の穴を山径 / 谷径 。に切り替え

配管ポートを山径寸法の穴にすることで、継ぎ 手と接続する際、3D CAD ソフト上の干渉エラー 。表示を防止できます

THREAD2 (ねじ on/off) on (デフォルト値) めねじの配管ポートを谷径寸法でモデリング

THREAD2 (ねじ on/off) off めねじの配管ポートを山径寸法でモデリング

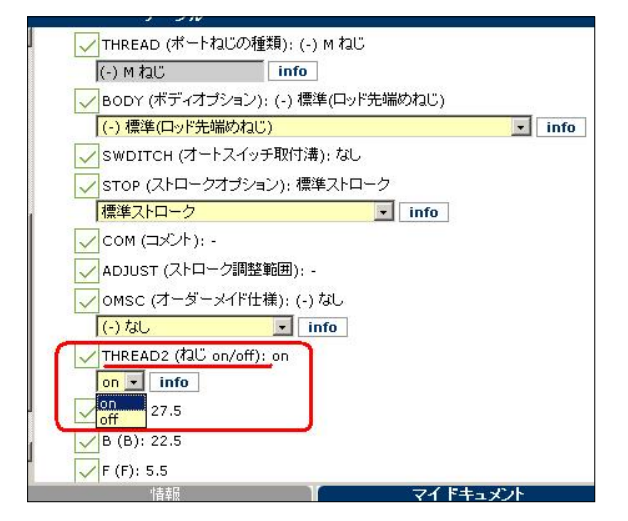

②データ出力時、シリンダロッドをフルストロー 。クや中間ストロークの状態で出力 右図は、シリンダストロークは、「STOROKE = 20mm」が選ばれているので、POS (ロッド の位置)でストロークを選びます。

POS (ロッドの位置) 0 ロッドが引込んだ状態(デフォルト値)の場合

POS (ロッドの位置) 20 ロッドがフルストローク出た状態の場合

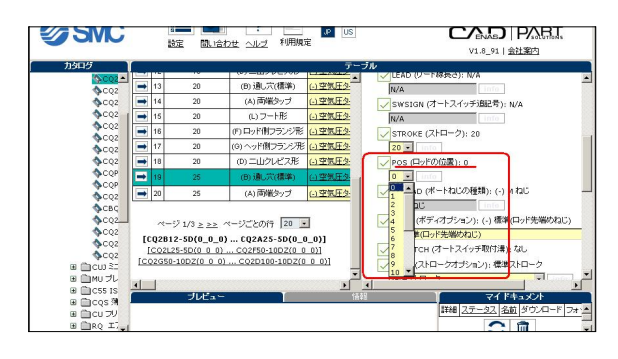